CTLS Learn Login **CTLS Parent Login** ParentVUE Login StudentVUE Login Office 365 Login Webmaster Login

**LOGIN**  $\sqrt{ }$ 

## **Outlook: Adicione a assinatura do estudante**

Esses direções ajudam os estudantes acriar uma assinatura no e-mail do Outlook

## Abertura do Outlook Online para Microsoft 365

- 1. Abra um navegador da Web e navegue até [https://www.cobbk12.org/.](https://www.cobbk12.org/)
- 2. Clique en **login** na barra vermelha na parte superior da tela.
- 3. Selecione o **Office 365 Login** (login do Office 365).
- 4. Digite seu **username** (nome de usuário) e seu **password** (senha) **do CCSD Microsof 365.**

*Nome de usuário: Firstname.Lastname@students.cobbk12.org Senha: Senha do computador* escolar

5. Para abrir o **Outlook**, no painel Microsoft 365, clique no ícone na coluna do lado esquerdo.

## Adicionando uma assinatura ao e-mail

- 1. No canto superior direito, clique na **settings gear** (engrenagem de configurações).
- 2. Na **search bar** (barra de pesquisa) de configuração, digite a **signature** (assinatura) da palavra.
- 3. Clique em **Email Signature** (assinatura de E-mail).

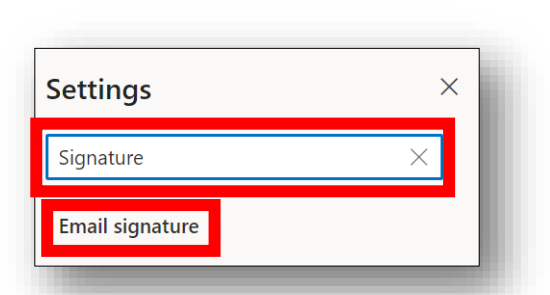

Ŋ

?

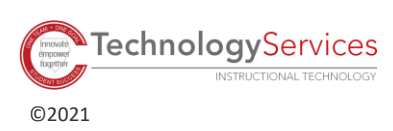

 $\cup$ 

 $\theta$ 

 $\overline{B}$  $\overline{I}$   $\wedge$ 

Automatically include my signature on new messages that I compose Automatically include my signature on messages I forward or reply to

4. Digite seu **Name** (nome) e quaisquer outras informações/prêmios/crachás.

*Nota: NÃO* adicione informações pessoais, como seu número de telefone *e* endereço residencial.

- 5. Personalize a assinatura de e-mail com imagens, estilos de letras e assim por diante.
- 6. Verifiqueas caixas para **automatically include the signature in new messages** (incluir automaticamente an assinatura) em **messages that are forwarded or replied to** (novas mensagens e mensagens que são encaminhadas ou respondidas).
- 7. Clique em **Save** (Salvar).

## Usando a assinatura de e-mail do Outlook

*Nota: Se você tiver verificado as caixas para incluir automaticamente a assinatura de e-mail, ela aparecerá cada vez que você criar uma nova mensagem. As instruções a seguir permitirão que você adicione a assinatura se* ela não aparecer *automaticamente.*

1. Clique em **New Message** (nova mensagem)**. New message**  $\triangleright$  Send **⑨ Encrypt 圃** Discard 2. Clique no botão de três ponto **(elipse)** acima  $\mathbb U$  Attach  $\vee$ da mensagem de e-mail. 3. Selecione **Insert Signature** (Inserir assinatura).Insert signature oortance message options .<br>Switch to plain text Check for accessibility issue

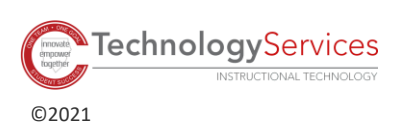

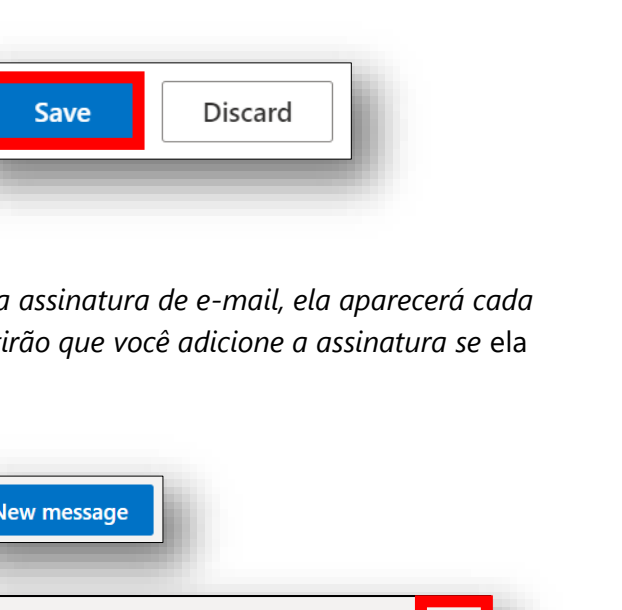